# Nachträge in iTwo

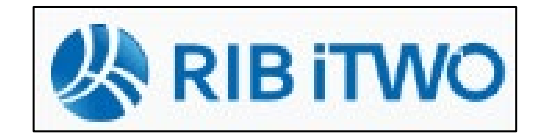

- der Phasenübergang ist erfolgt, das Projekt befindet sich in der *Abrechnung*

Vergabeeinheiten 2021-002 V2 (Ausführung) Krankenhaus Hirsch

> Arboita Abrechnung **Orte** Vergabeeinheiten

Projektvarianten Projektvanariteri<br>.<mark>Up</mark> 2015\_1 Bauseitige Anfrage

Kataloge

Formulare

Konfigurationer Dokumente

### *a) Nachträge anlegen*

- $\rightarrow$  in der Baumstruktur auf *Bauseitige Anfrage* klicken
- **→ Registerkarte Nachträge anklicken**
- $\rightarrow$  rechte Maustaste  $\rightarrow$  Neu

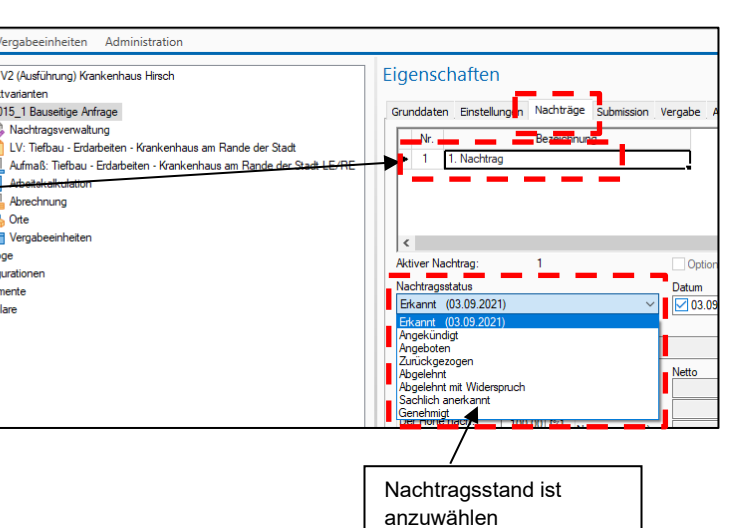

## *b) Nachtrags-LV anlegen*

- für jeden Nachtrag ist ein gesondertes LV anzulegen
	- in der Baumstruktur auf *Bauseitige Anfrage (Hauptangebot) klicken*
	- → rechte Maustaste → Neu → LV
	- $\rightarrow$  LV günstiger Weise in Nachtrag 1 umbenennen
	- $\rightarrow$  Nachtrags-LV öffnen (Doppelklick)

#### *c) Nachtrag kalkulieren*

 $\rightarrow$  Positionen anlegen

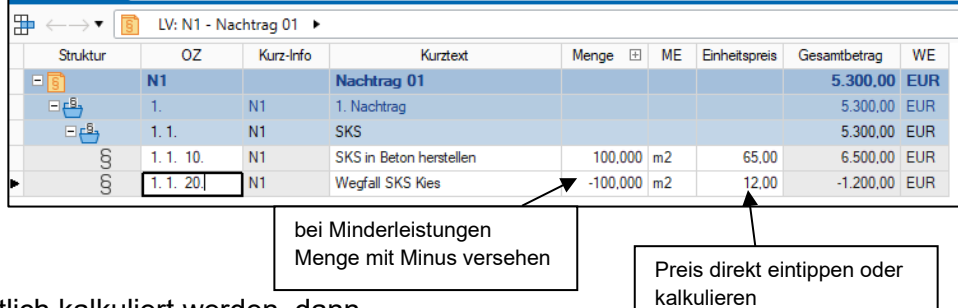

- sollte der Nachtrag ordentlich kalkuliert werden, dann
	- $\rightarrow$  in der Baumstruktur auf Arbeitskalkulation
	- $\rightarrow$  Doppelklick auf Arbeitskalkulation
	- $\rightarrow$  Kalkulation des Nachtages wie Hauptangebot
- das Nachtrags-LV muss dem 1. Nachtrag zugeordnet werden

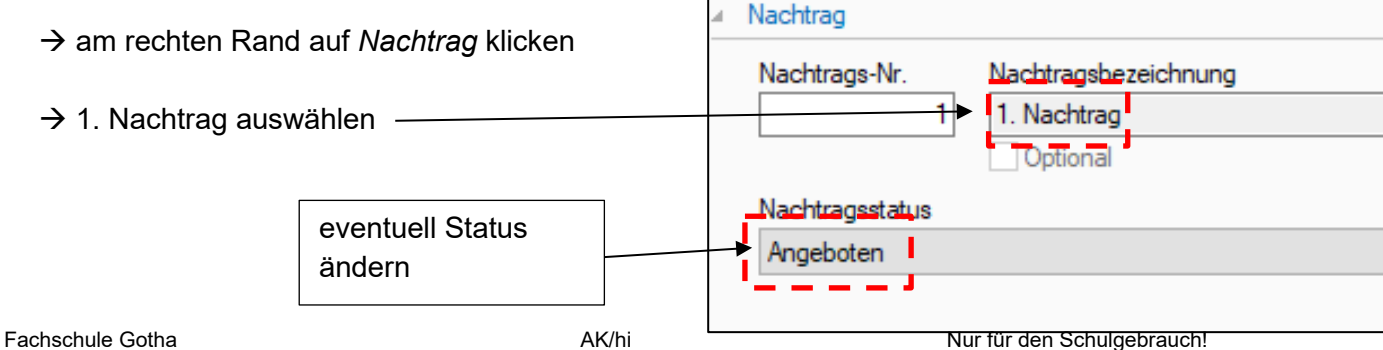

□ Pr *d) Nachträge drucken* (晴Pr  $\mathbf{I}$ 目<sub>St</sub> Dokument-Eigenschaften  $\rightarrow$  auf Drucker-Symbol klicken *Leistungsverzeichnis Kurz- und Langtext mit Preisen* auswählen → auf *Optionen* klicken Druckoptionen - LV\Leistungsverzeichnis Kurz- und Langtext mit Preise → auf Registerkarte *LV2* klicken **Deckblatt** Vorlagen Ablage Mengena asätze . LV<sub>2</sub>  $\frac{1}{1}$  LV 3  $LV<sub>1</sub>$ Ordnungszahl-Format Sortierung soll nur der **Nachtrag** ausgedruckt werden, dann Nachträge und Rückstellungen  $\rightarrow$  Drucken Hauptauftrag **√**Nachträge Nachtragsvereinbarunger  $\overline{\bigcirc}$  Alle *d) Nachträge anbieten*  O Ausgewählt: 11. Nachtrag  $\checkmark$ Nur aktive/r  $\Box$  Nur genehmigte der Nachtrag wird angeboten **Unbewertet**  $\Box$  Status - sobald der Nachtrag durch den Bauherren genehmigt wird, ist der Status des Nachtrags zu ändern, dazu Grunddaten Einstellungen Nachträge Submission Vergabe Auftrag Auftra in der Baumstruktur auf *Bauseitige Anfrage* Nr Bezeichnung **→ Registerkarte Nachträge anklicken**  $\blacksquare$  1 1. Nachtrag **→ Haken bei Genehmigt setzen** 

> $\langle$ Aktiver Nachtrag:

**iTWO** 

Start

Ansicht

- dadurch wird der Auftragswert um den Betrag des Nachtrages erhöht
	- **→ zurück auf Registerkarte Grunddaten kl → auf** *aktualisieren* klicken

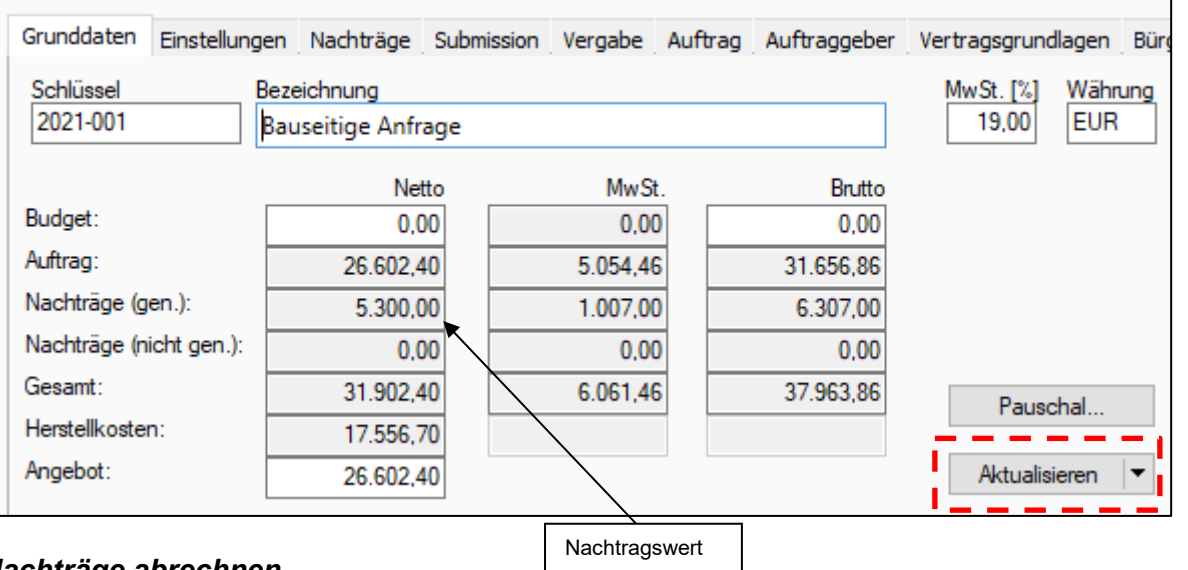

## *e) Nachträge abrechnen*

- die Abrechnung des Nachtrages erfolgt wie beim Hauptauftrag
	- $\rightarrow$  dem Nachtrags-LV wird ein Aufmaß zugeordnet
	- → rechte Maustaste → Neu → Aufmaß
- weitere Vorgehensweise  $\rightarrow$  siehe *Abrechnung*

Optionaler Nachtrag

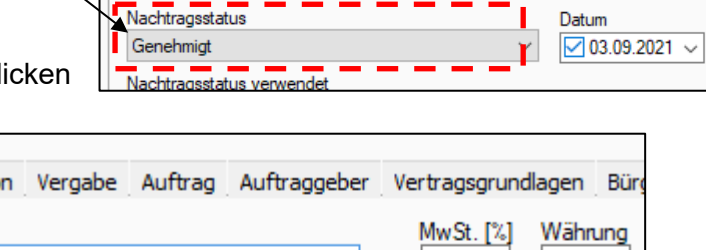